# **Enrollment Manual for Principal/TiC/OiC/College Admin**

Login to Bankura University Examination portal using your credentials. All activities related to enrollment for the PG Even Semester Examinations of the A. Y. 2020 – 21 can be found under **Enrollment** menu.

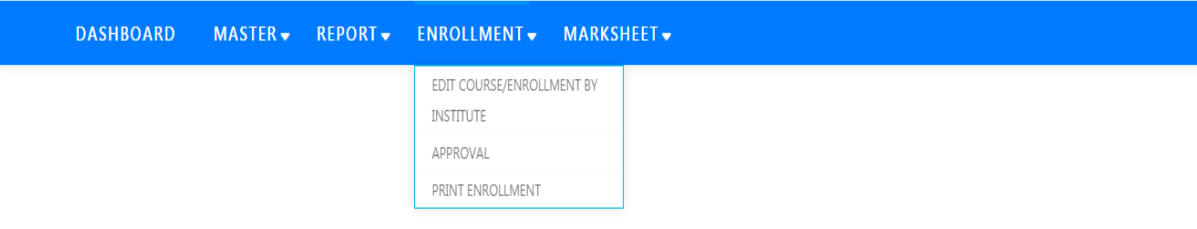

### **A. To edit enrollment / to enroll a student at the Institute end**

Suppose a student has selected a **wrong course** or **did not enroll** herself/himself. Before approval of the Principal/TiC/OiC, it's possible to edit the course or Principal/TiC/OiC can do the enrollment for a student.

#### **Step 1:** From **Enrollment** menu choose **Edit course/Enrollment by Institute.**

**Step 2:** Select **Course Type, Course,** and **Sem** then click on **Search** tab**.** List of students corresponding to that subject will be displayed in the following table.

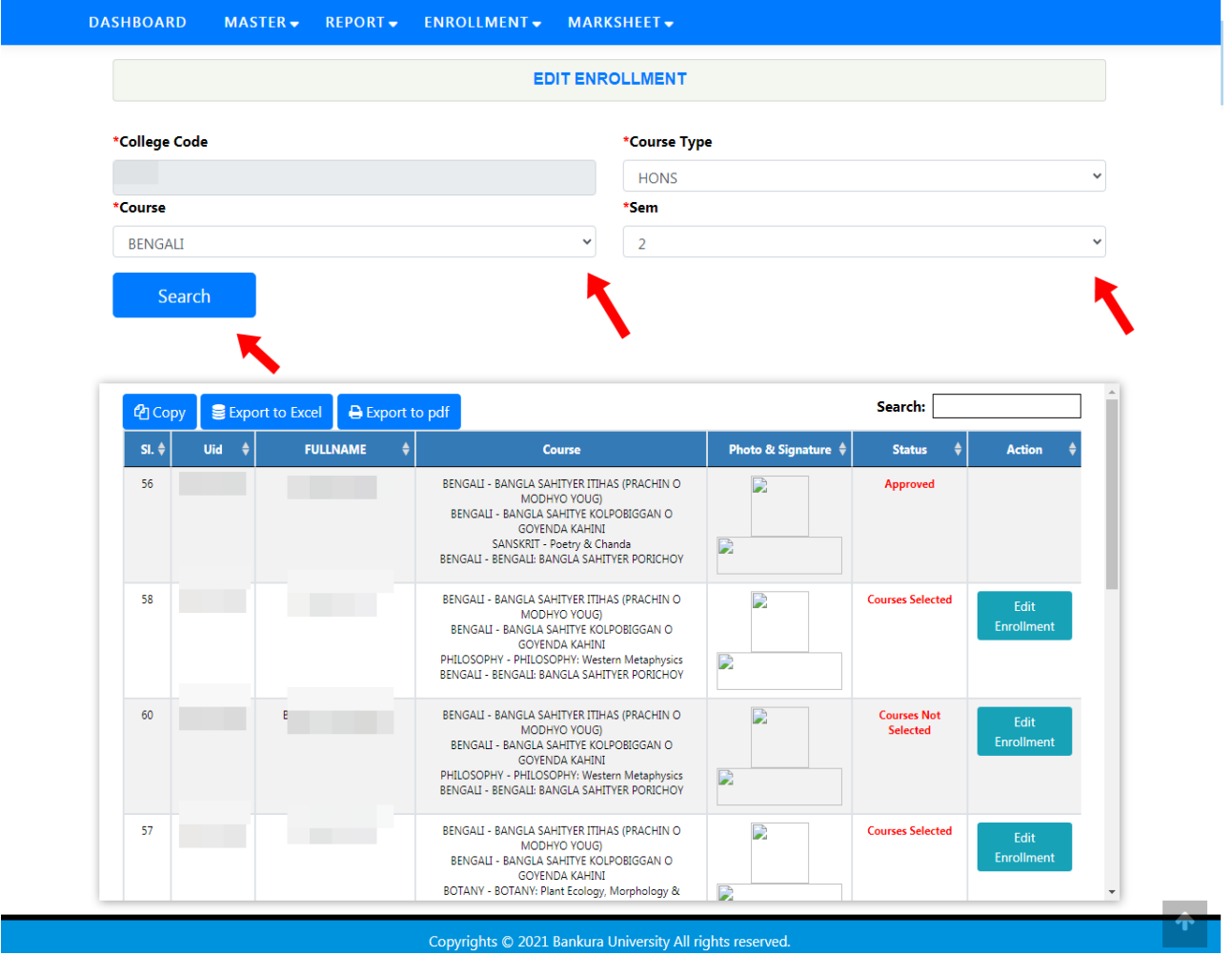

**Step 3:** From the table you can manually search the UID or write the UID in the search box within the table and hit **enter** to find the desire student.

**Step 4:** Click on **Edit Enrollment** under **Action** column. The following screen will appear, where subjects can be edited or enrollment can be done by selecting subjects. The process will be completed by clicking on **check box** and then on the **submit** tab.

Note: You may enroll the students based on their intention and eagerness after the end of the enrolment time period that is given to the students though it will be a short time interval.

UG Sem- II Enrollment A.Y. 2020-21

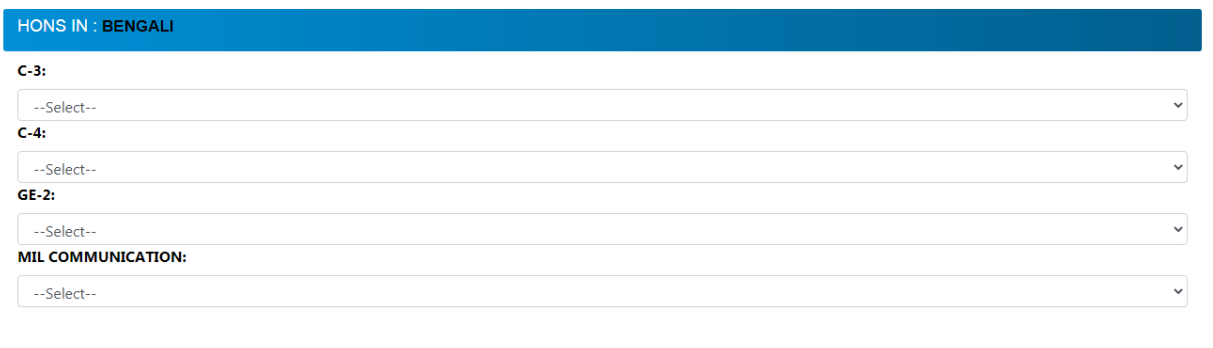

 $\Box$  I, declare that all the above information are correct to the best of my knowledge.

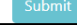

Copyrights © 2021 Bankura University All rights reserved.

### **B. To approve enrollment of student**

#### **Step 1:** Under **Enrollment** menu click on **Approval**.

**Step 2:** Select **Course Type, Course,** and **Sem** then click on **Search** tab**.** List of students corresponding to that subject, who have selected course, will be displayed in the following table.

**Step 3:** To approve enrollment for individual student click on the **check box** of the 1<sup>st</sup> column corresponding to that student. To approve enrollments of all the students at a time corresponding to that subject click on the **check box All** at the top of the 1st column. Click on **Approve data** to provide approval.

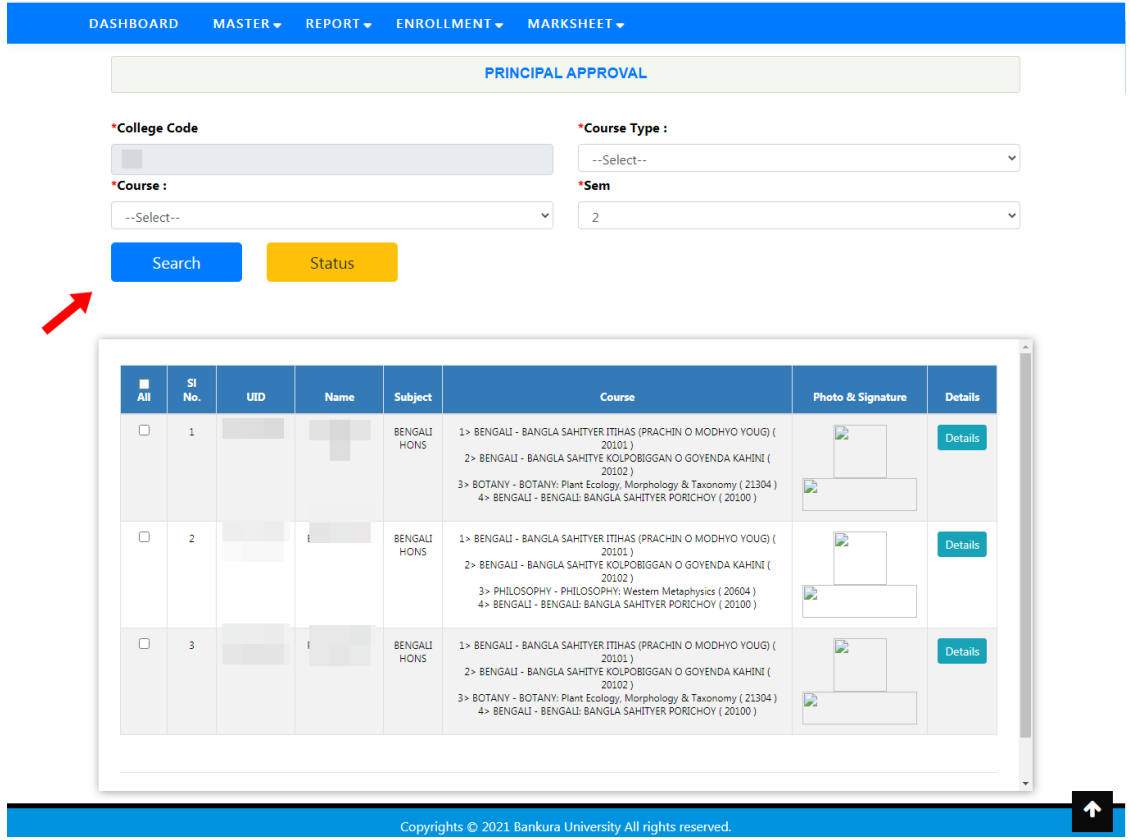

### **C. To view the enrollment summary**

**Step 1:** Under **Enrollment** menu click on **Approval** then click on **Status.** 

**Step 2:** To view overall enrollment status subject wise in brief, choose **Course Type** then select any **Course** and click on **View**.

**Step 3:** To get detail enrollment status perform the same and click on **Excel** to download the file.

**Step 4:** To get subject wise status choose **Course Type** then select that **Course** and click on **Status Report**. An Excel file will be downloaded**.** See the **Status** column to check the status of enrollment of students.

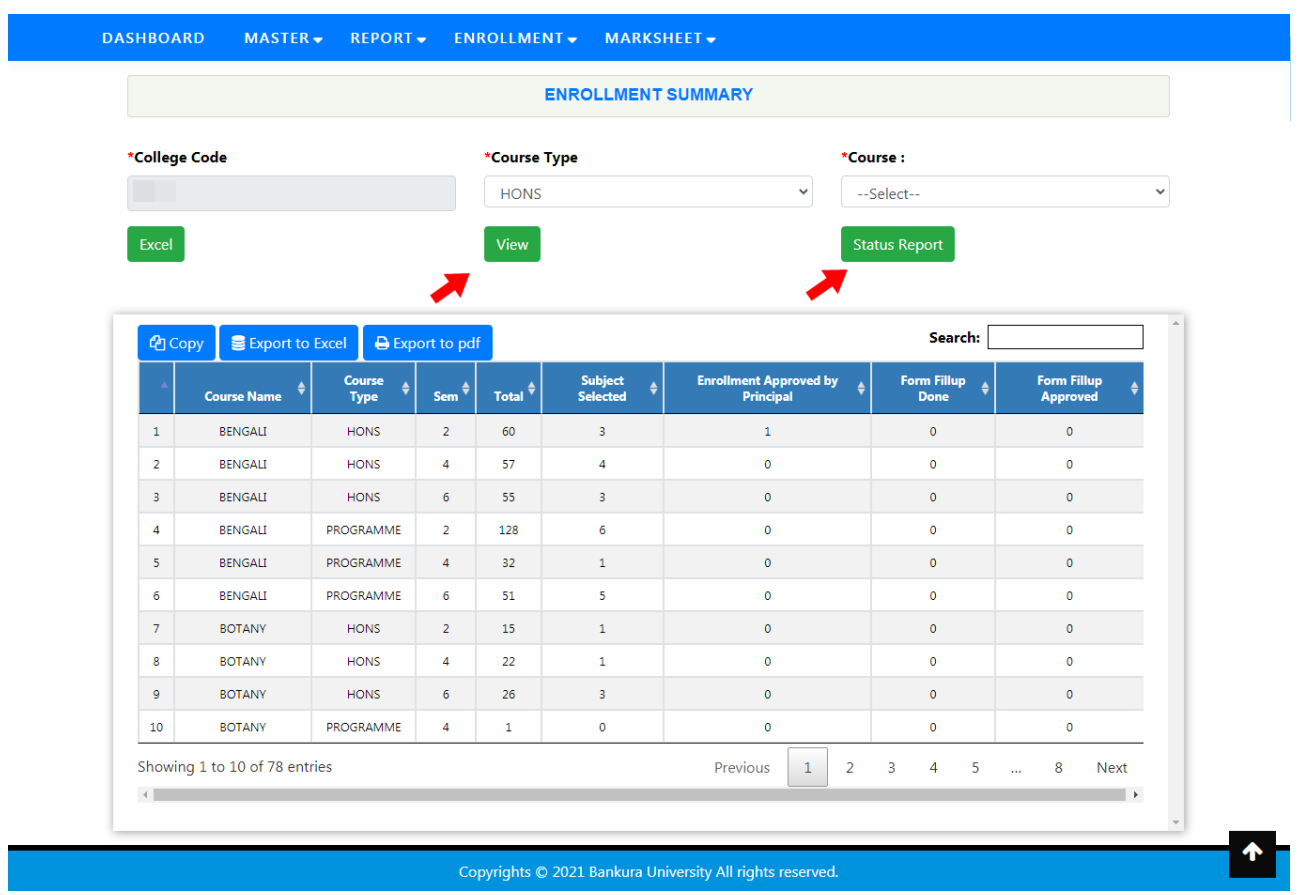

## **D. To print student enrollment slip**

**Step 1:** After approval of the principal, printing of student enrollment slip can be done. Under **Enrollment** menu click on **Print Enrollment**.

**Step 2:** Select **Course Type, Course,** and **Sem** then click on **Search** tab**.**

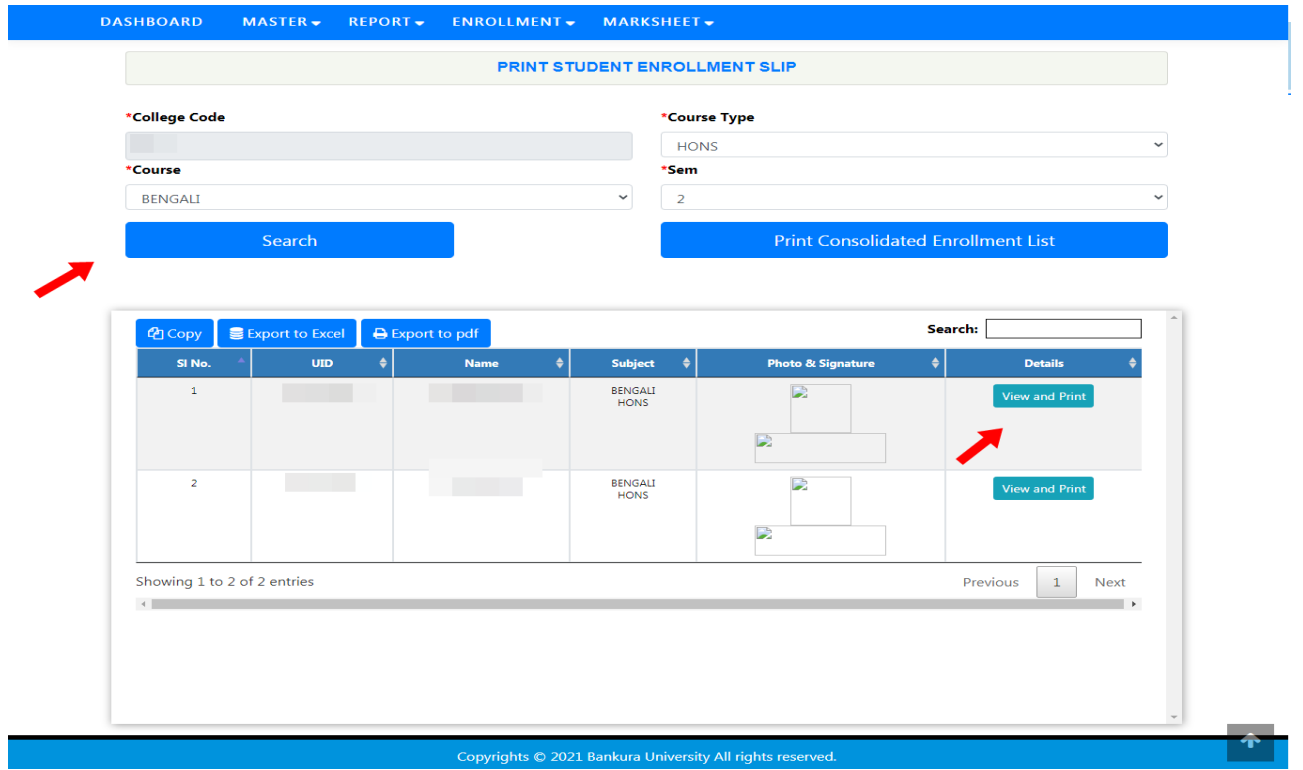

**Step 3:** From the table you can manually search the UID or write the UID in the search box within the table and hit **enter** to find the desire student. Click on **View and Print.** Finally, click on **Print** to get the following slip.

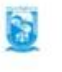

18-06-2021

#### **BANKURA UNIVERSITY**

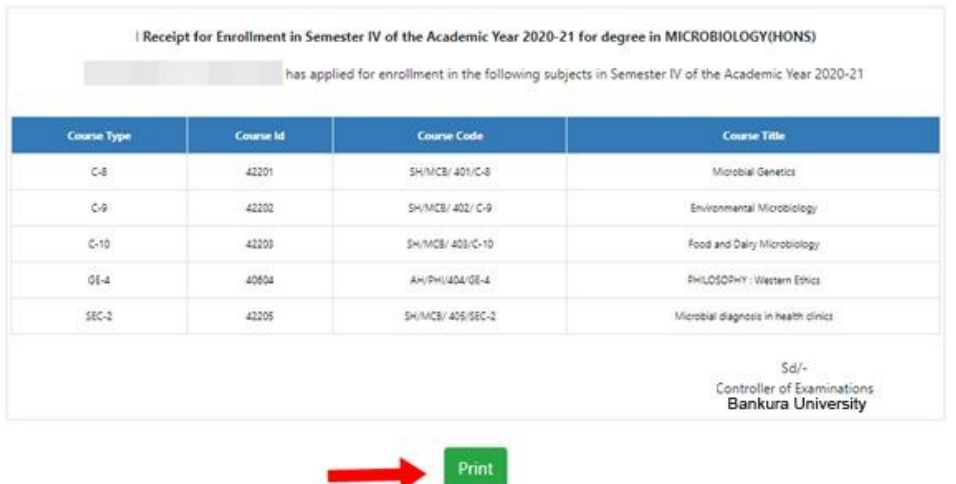

### **E. To print consolidated enrollment list**

**Step 1:** After approval of the principal, printing of consolidated enrollment list can be done. Under **Enrollment**  menu click on **Print Enrollment**.

**Step 2:** Select **Course Type, Course,** and **Sem** then click on **Search** tab**. Step 3:** Click on **Print Consolidated Enrollment List.** 

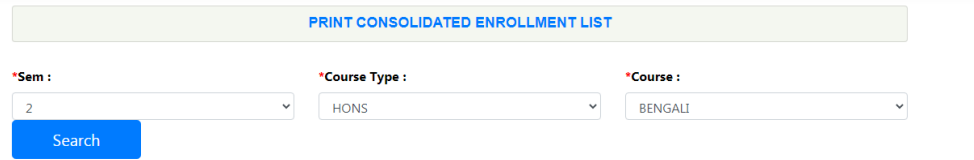

**Note:** After the end of the enrolment process for Semester II, Semester IV & Semester VI students in relation to UG Even Semester Examinations of the A. Y. 2020 – 21 you have to take the printout of this consolidated enrolment list and have to submit the same signed by the Principal/TiC/OiC of your Institute along with the requisite enrollment fees that you have to collect from the students for the enrolment.

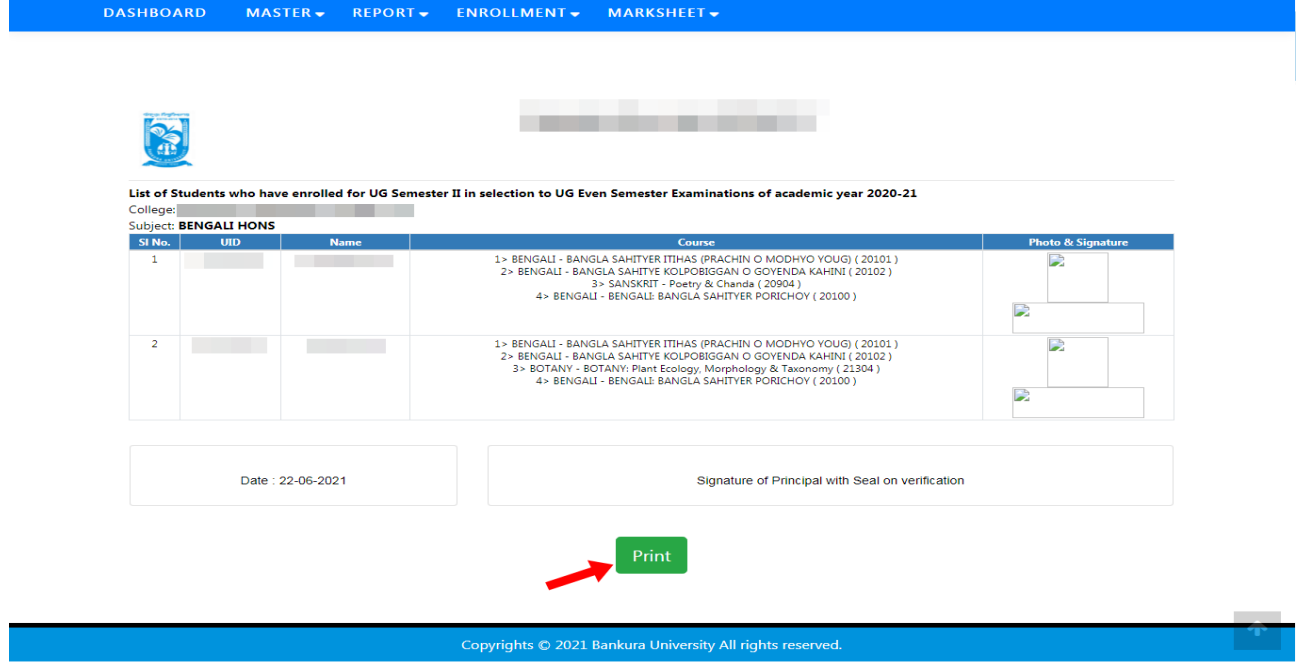